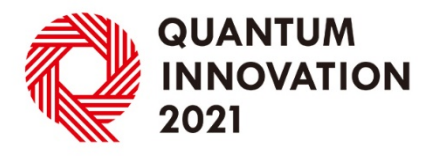

# **Presentation Guideline**

**A: JCS** JAPAN CONVENTION SERVICES, INC.

2021.11.25

# Milestone

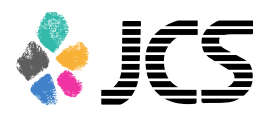

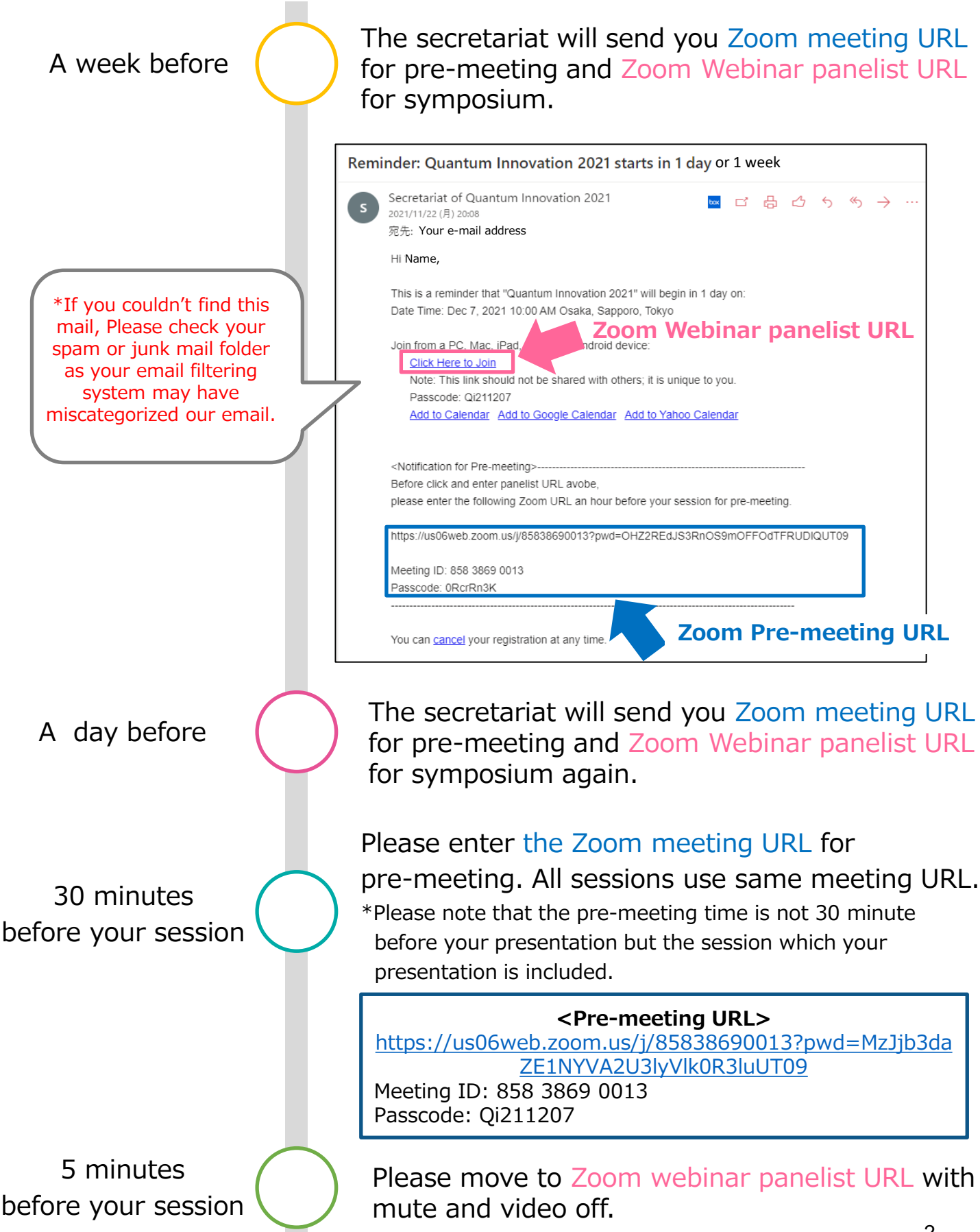

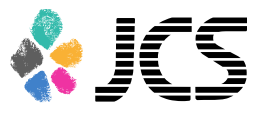

- Your presentation must be prepared in PowerPoint or Keynote.
- The preferred page set-up is landscape orientation and aspect is 16:9
- Use simple (Arial, Calibri) and large (14+) fonts.
- Please be sure the video includes the title of the paper and the names of the authors on first slide.
- Use a place as quiet as possible.
- Avoid areas that have echo or bad acoustics
- A good microphone close to mouth. Avoid, if possible, using default built-in microphone on computer.
- The video, audio, and animations in the presentation slides may have a time lag or frame drop depending on the Internet environment of the audience.
- Recommend a wired Internet connection. An unstable Internet connection will cause poor image quality, intermittent video/audio, and may affect the overall audience experience.

# Installing the Zoom app

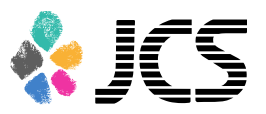

#### **People who have already installed Zoom app, please skip to page 6.**

① The Installer is available on the official website(https://zoom.us/). Click Download at the bottom of the homepage.

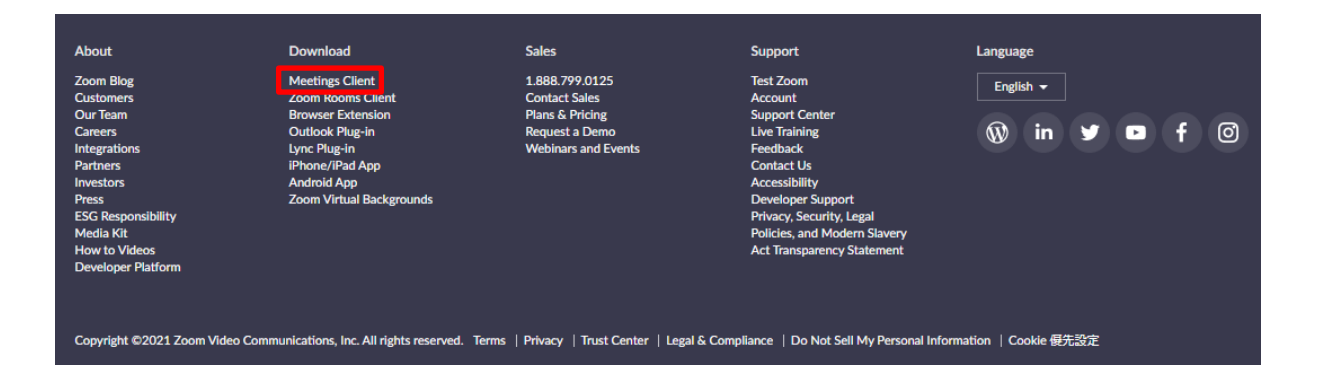

② Access the page above and download the app from Meeting Client.

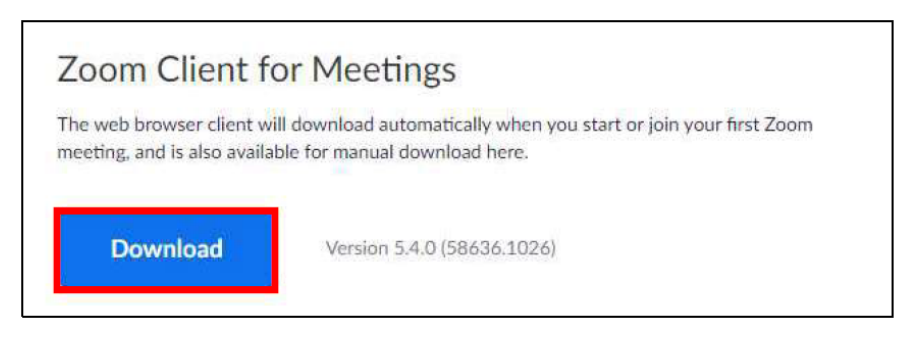

#### \* Be sure to use the latest version.

#### **Compatible operating systems**

MacOS X 10.7 or later Windows 7/9/8.1/10 Windows Vista SP1 or later Windows XP SP3 or later Ubuntu 12.04 or later Mint 17.1 or later

Red Hat Enterprise Linux 6.4 or later Oracle Linux 6.4 or later CentOS 6.4 or later Fedora 21 or later OpenSUSE 13.2 or later ArchLinux (64-bit only)

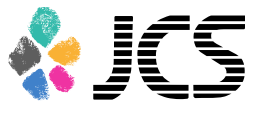

③ Start the downloaded installer. Installation begins and will complete shortly.

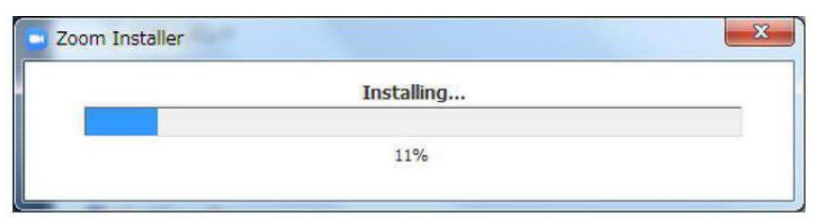

- ④ Click Sign in. ⑤ Register your email address (Sign up free) **ZOOM Sign In** Sign Up Free Email ۹ Sign In with SSO Password Forgot? G Sign In with Google **Join a Meeting** Sign In with Facebook Keep me signed in Sign In f Sign In « Back
	- ⑥ An email will be sent to your email address to confirm activation. Click Activate Account.

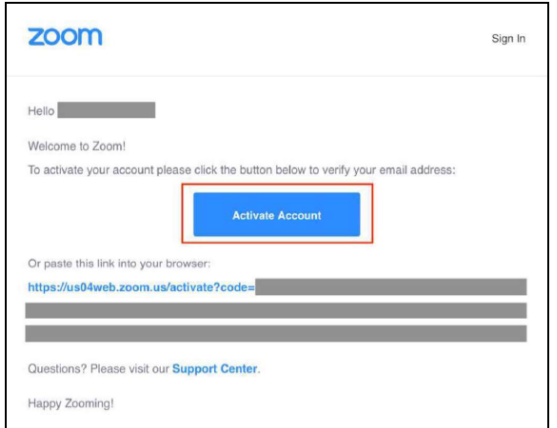

⑦ Enter your login information and go to settings. \*Skip the Invite Your Colleagues page.

Once the Zoom update is installed, please restart your PC.

# Update zoom app to the latest version

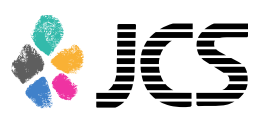

#### **\*People who start from page2 can skip this page**

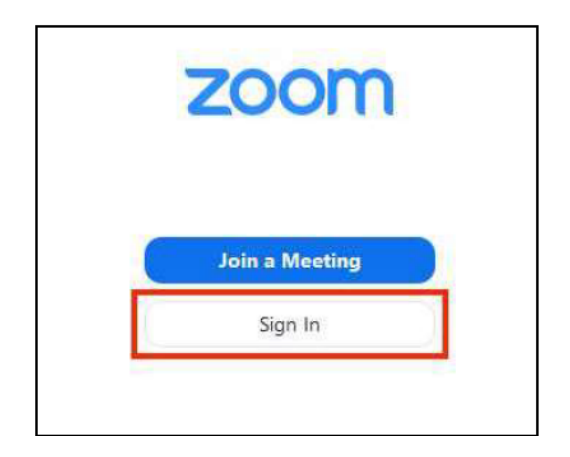

① Sigh in to Zoom app. ② Click on the icon located in the upper right corner

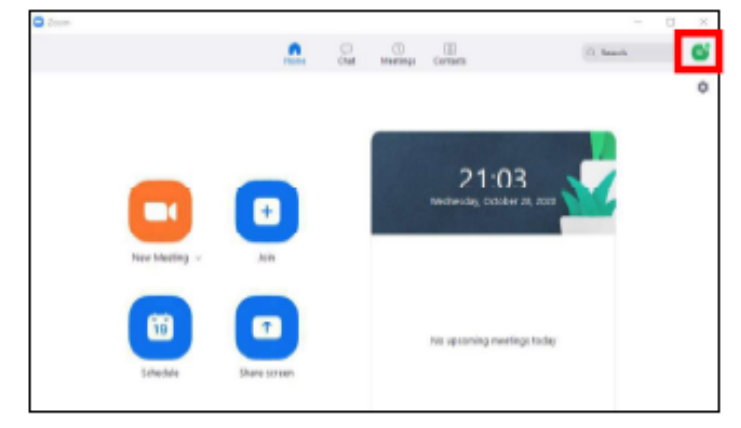

- ③ Click on "Check for Updates. ④ If an update is available,
	- click on Update

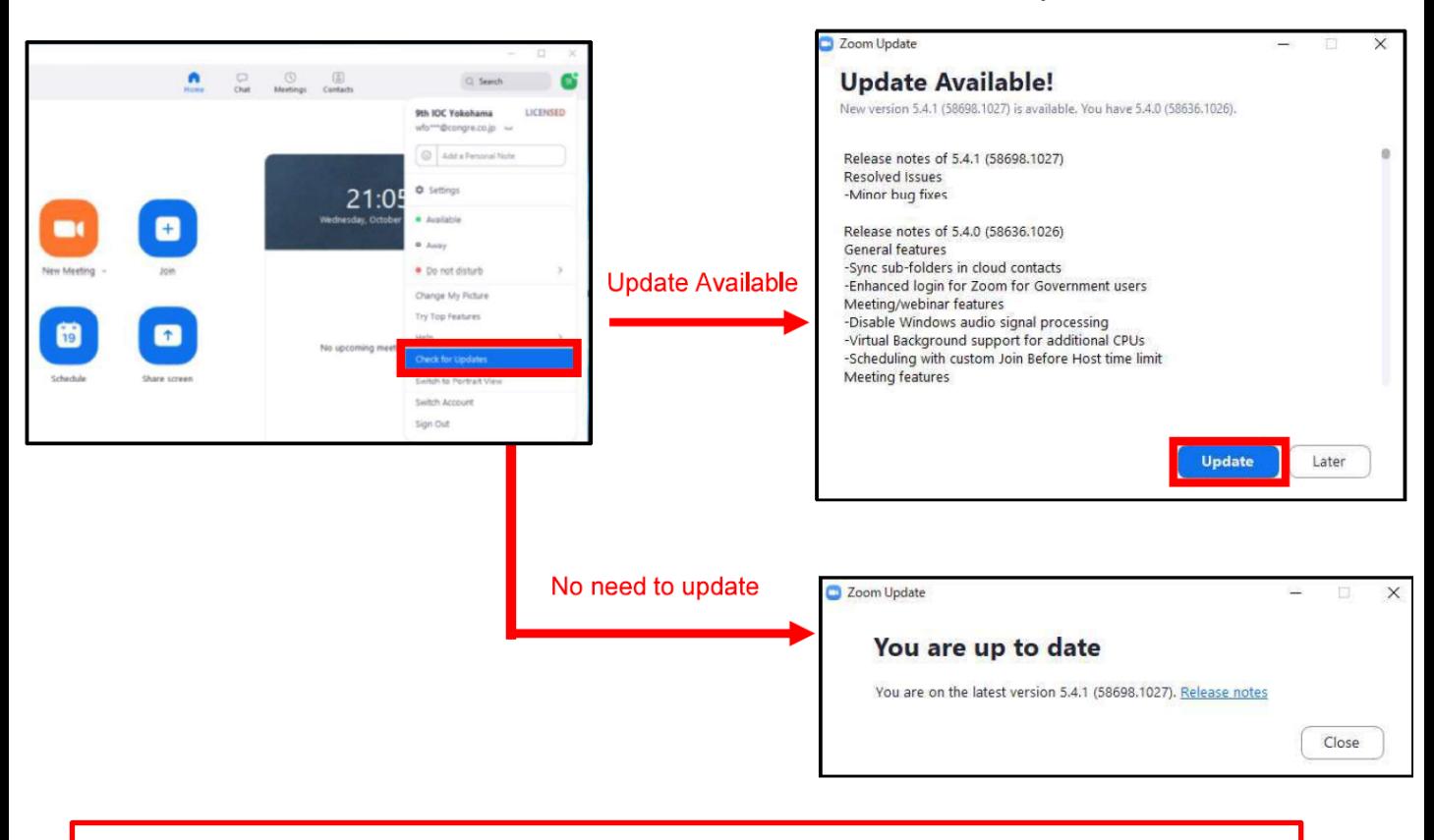

Once the Zoom update is installed, please restart your PC.

### Prepare settings to join a presentation meeting

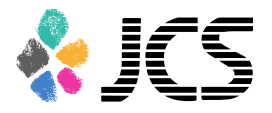

#### **Before joining to the Zoom, sign in to Zoom and test the video and audio.**

We recommend using a headset microphone

① Sigh in to Zoom app.

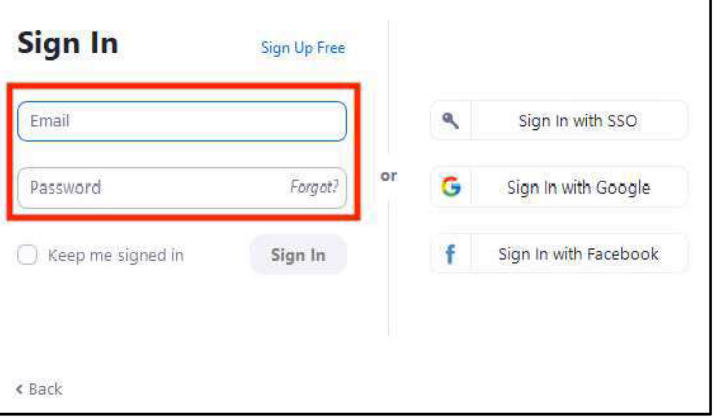

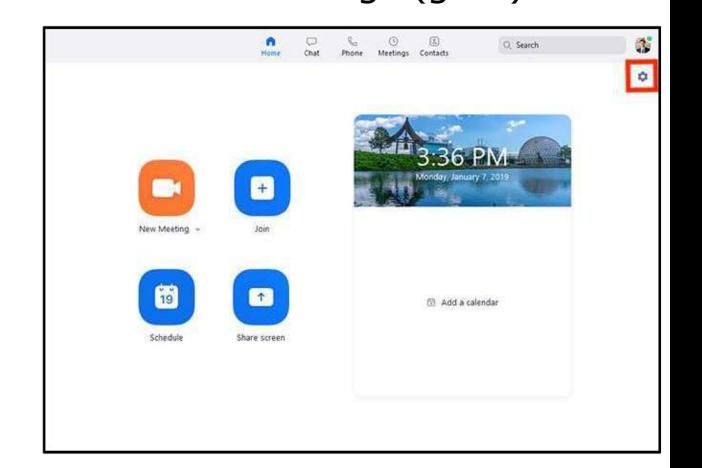

② Click the settings (gear) icon.

③ Change the video settings

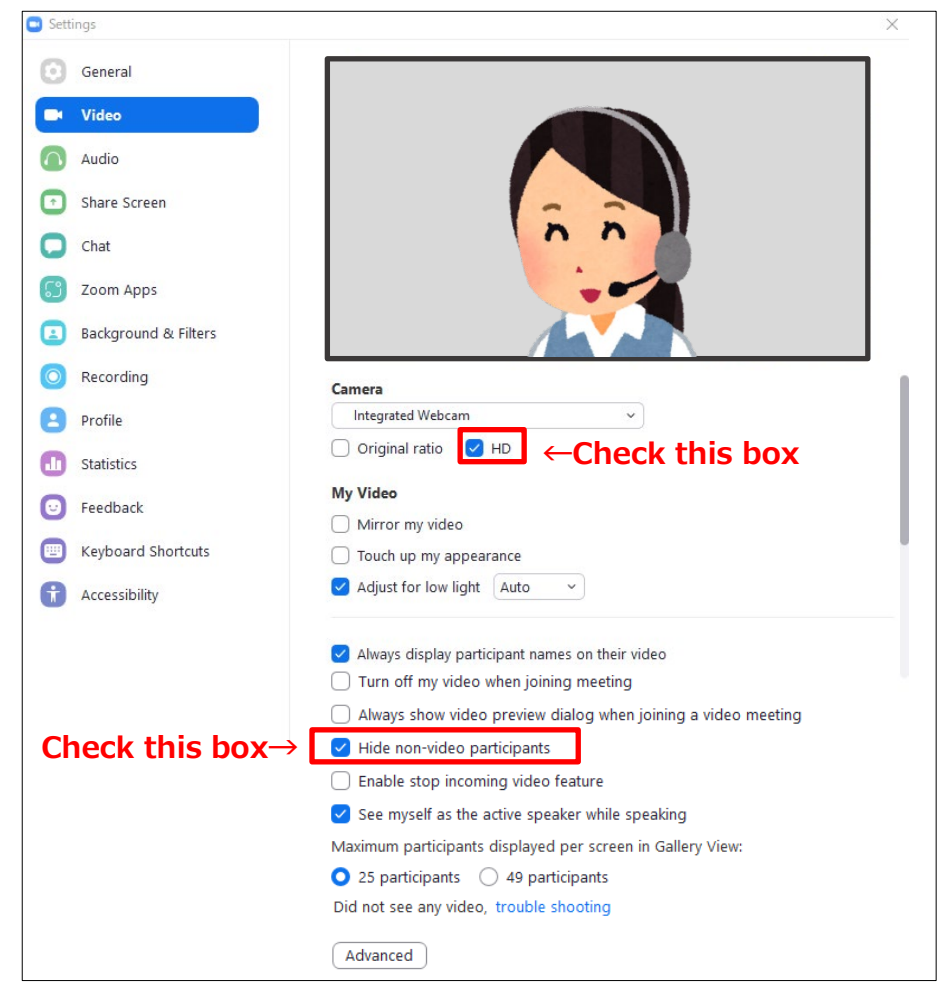

7 \*If you are using an external webcam, select the camera and change the setting.

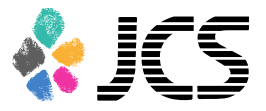

④ Check the audio settings.

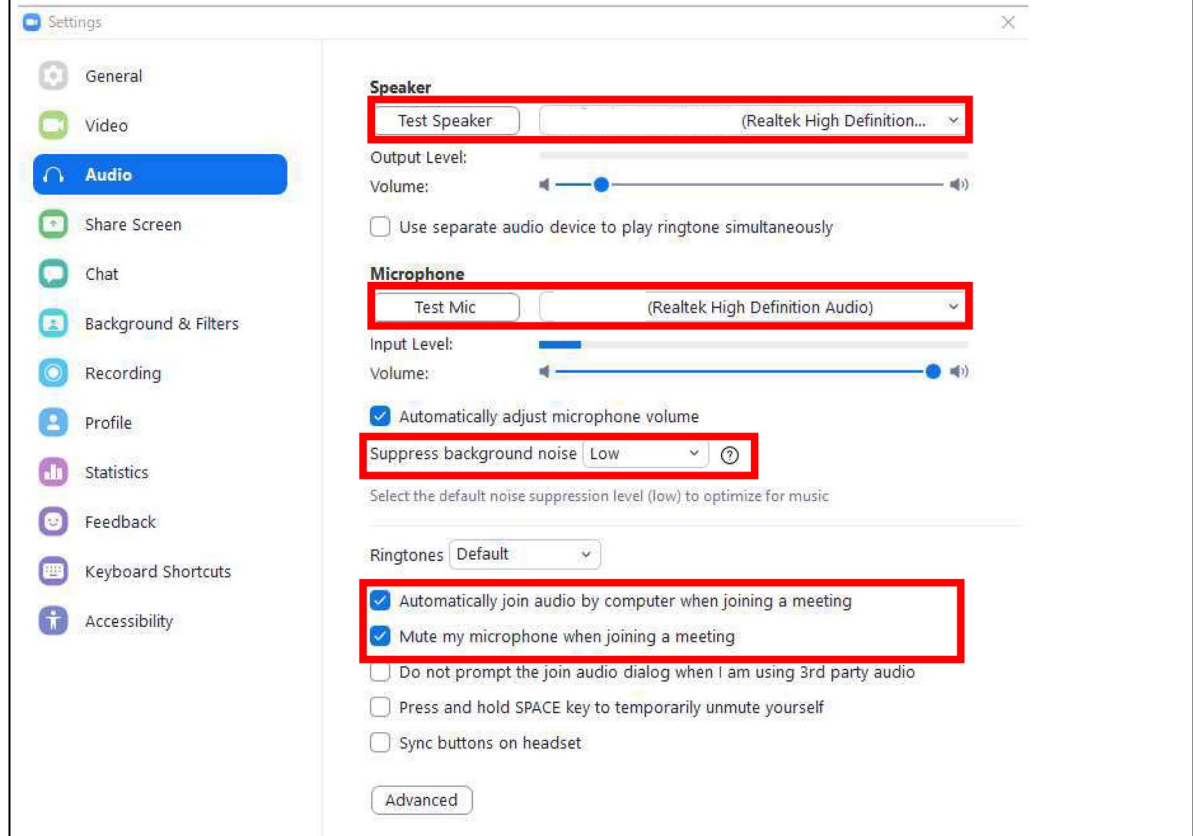

- \*Click Test speaker to check that you can hear the audio properly.
- \*Click Test Mic to check that your microphone is working properly, and you can hear your voice.
- \*Unclick the box Automatically adjust the microphone volume.
- \*Select low at Suppress background noise.

# Join Pre-meeting

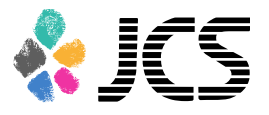

① Please find the e-mail from Secretariat which will be sent a week and a day before the symposium

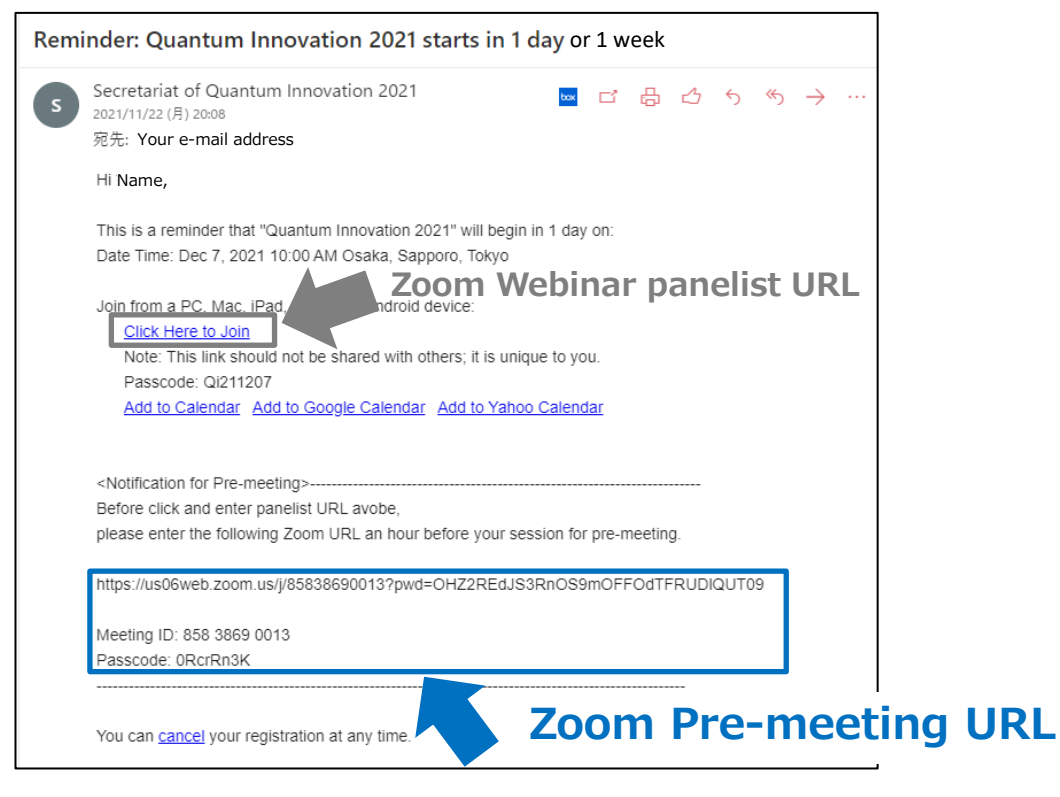

- ② Copy the URL and paste it on your browser or open Zoom app and enter the Meeting ID and Passcode.
- ③ When your browser starts up, Click "Open URL Zoom Launcher"

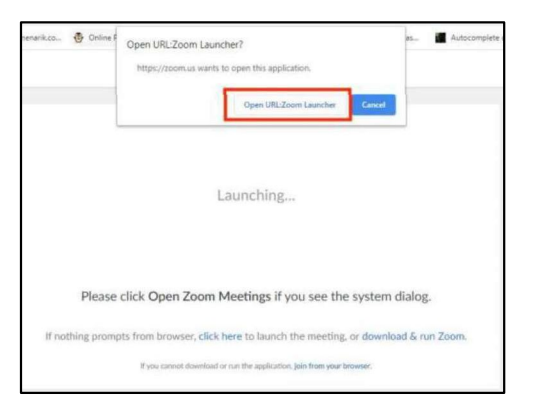

④ Just after you enter the Zoom, click "Join With Computer Audio"

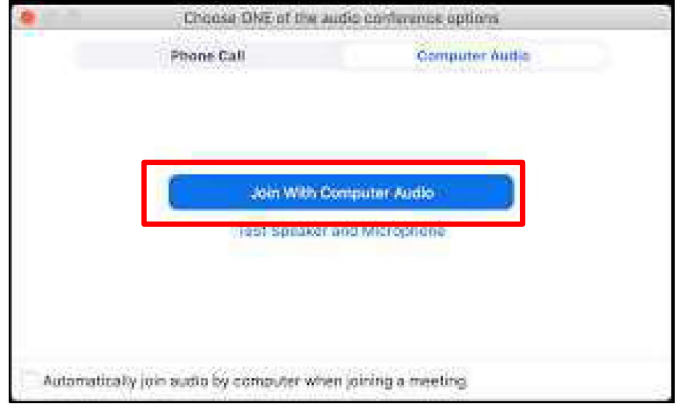

### Join Zoom webinar as a panelist

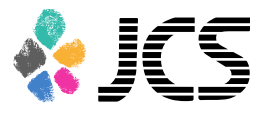

① After the pre-meeting, find this mail again.

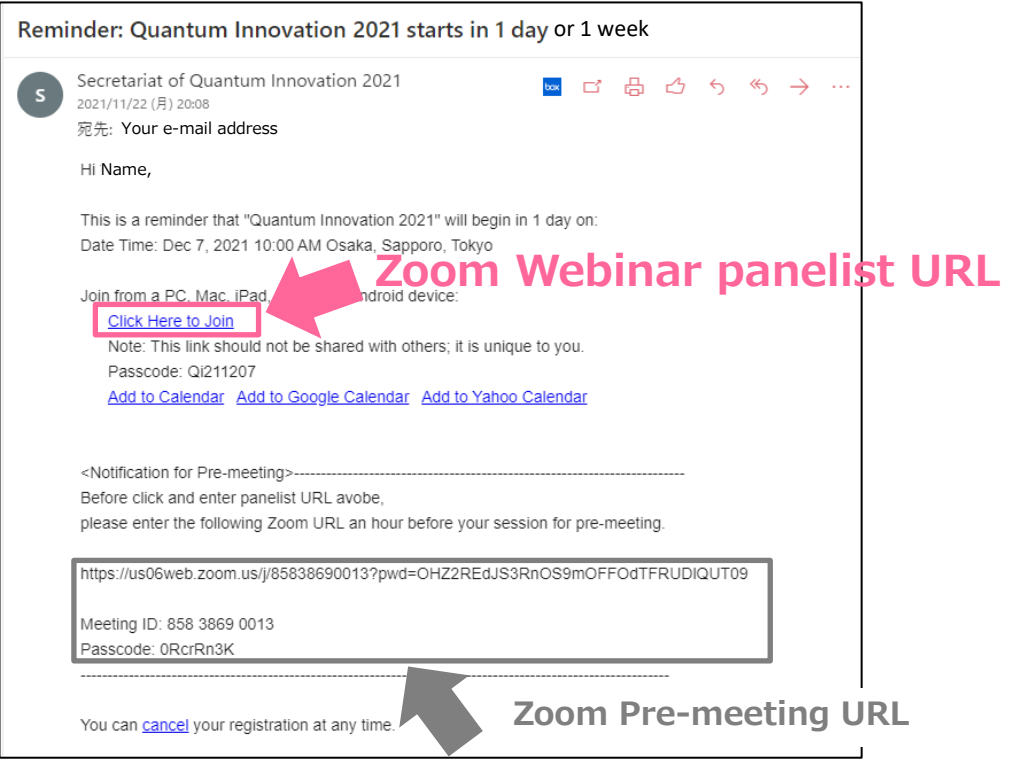

- ② Click "Click Here to Join".
- ③ When your browser starts up, Click "Open URL Zoom Launcher"

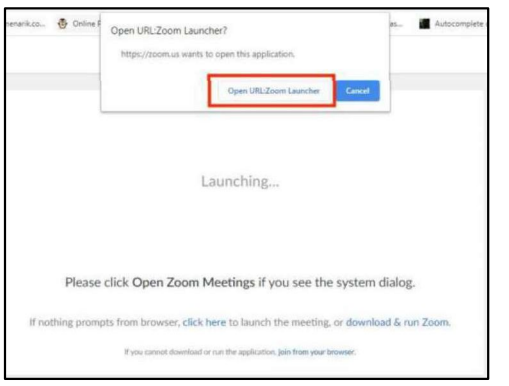

④ Just after you enter the Zoom, click "Join With Computer Audio"

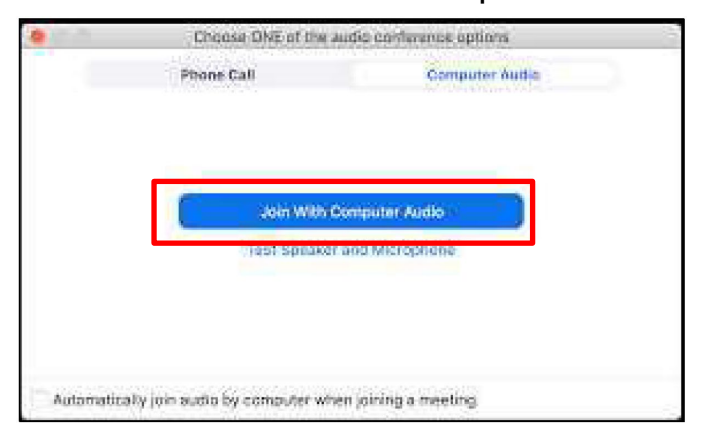

# Join Zoom webinar as a panelist

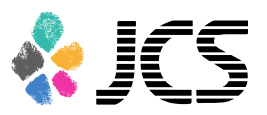

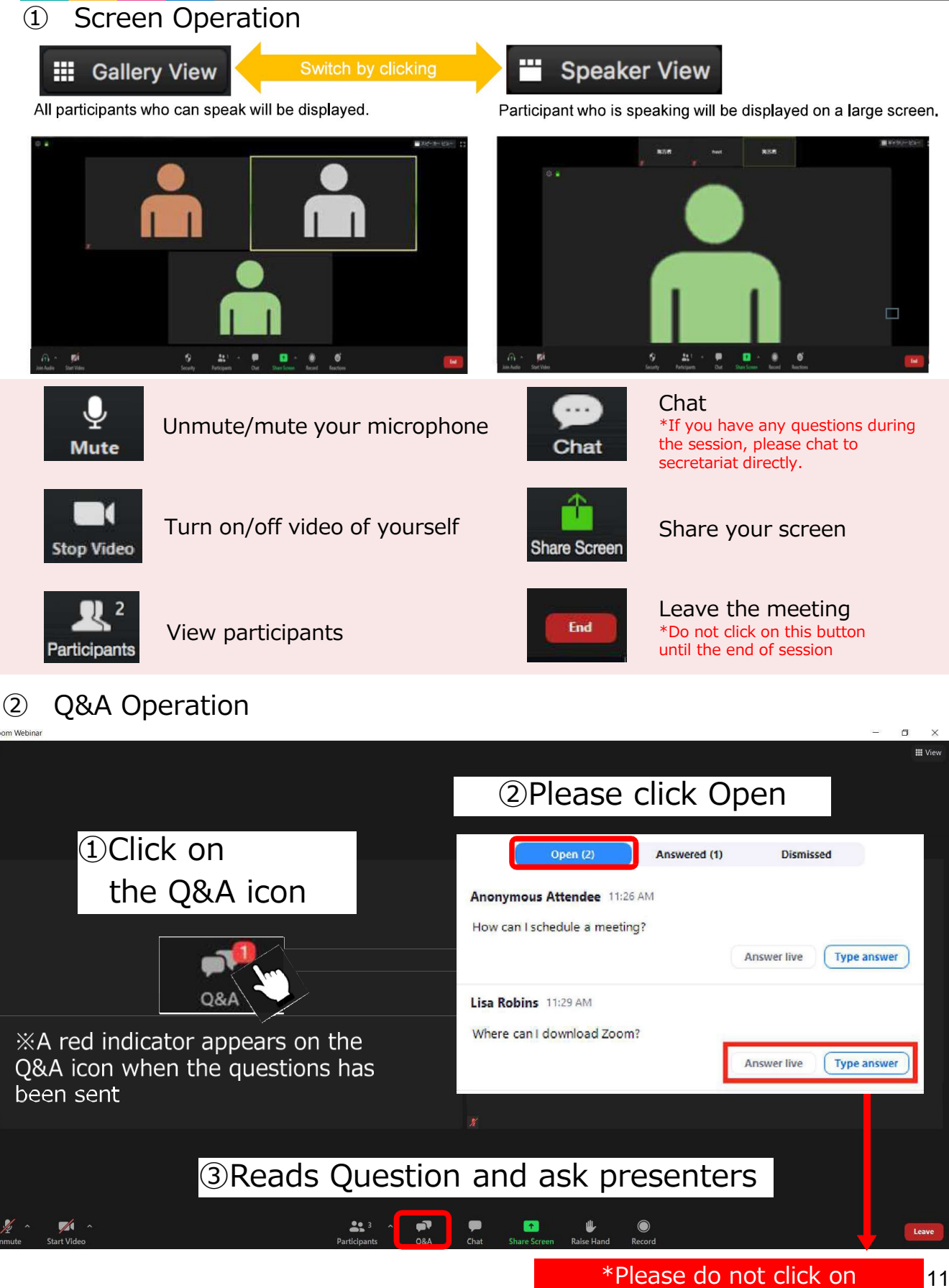

"Answer Live" and "Type Answer"

### Contact information

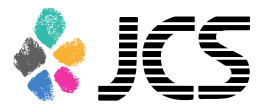

■ Secretariat of Quantum Innovation 2021 Email:quantum2021@convention.co.jp weekdays: 10:00-17:00(GMT+9)